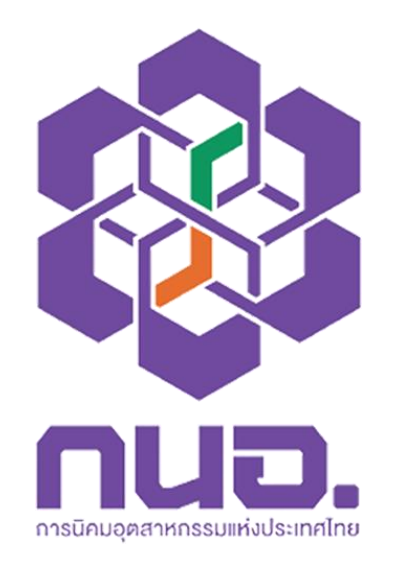

# **คู่มือการแจ้งเรื่องร้องเรียน**

การแจ้งเรื่องร้องเรียน

**รับเรื่องร้องเรียน การนิคมอุตสาหกรรมแห่งประเทศไทย (กนอ.)**

#### **1. หน้าแจ้งเรื่องร้องเรียน**

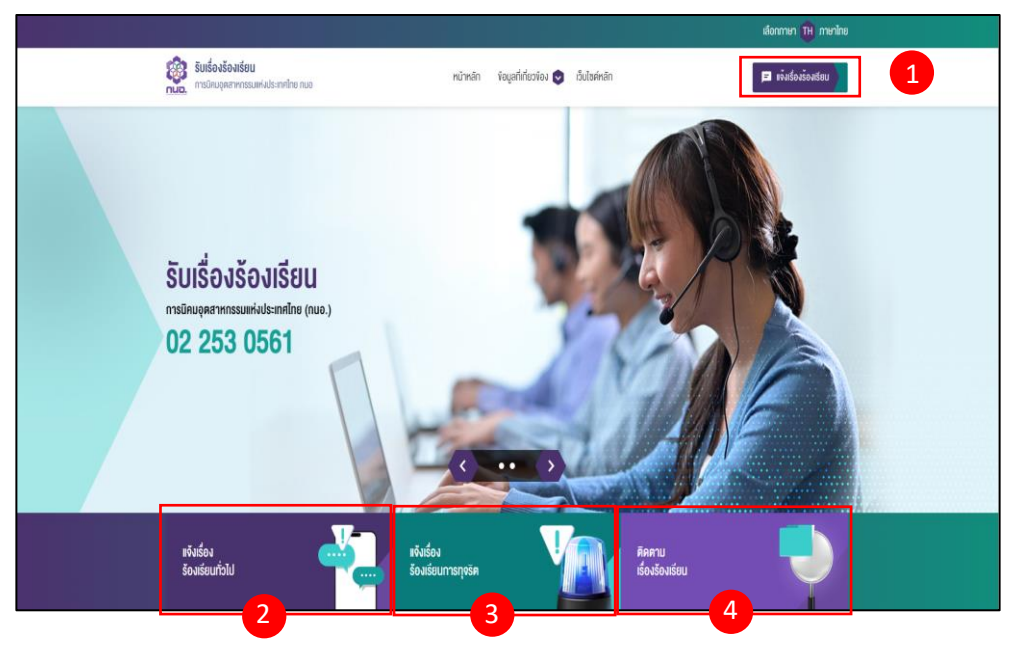

#### 1.1.หมายเลข 1

ปุ่มการแจ้งเรื่องร้องเรียน สามารถคลิกไปยังหน้าการแจ้งเรื่องร้องเรียน และจะ สามารถเลือกประเภทเรื่องร้องเรียนได้แสดงดังรูปภาพการแจ้งเรื่องร้องเรียน

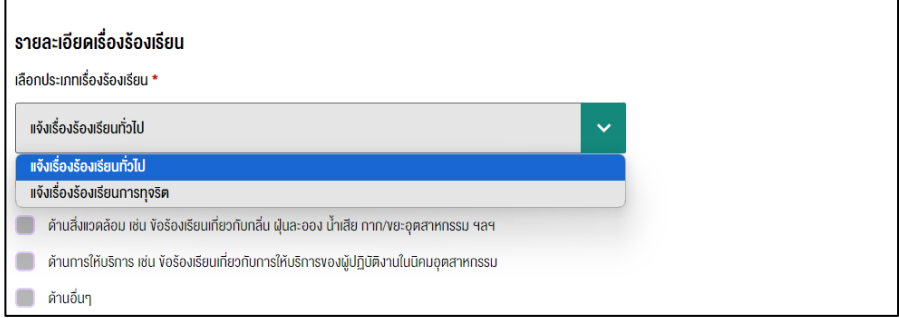

1.2.หมายเลข 2

ปุ่มการแจ้งเรื่องร้องเรียนทั่วไป สามารถคลิกไปยังหน้าการแจ้งเรื่องร้องเรียนทั่วไป แสดงดังรูปภาพการแจ้งเรื่องร้องเรียนทั่วไป

1.3.หมายเลข 3

ปุ่มการแจ้งเรื่องร้องเรียนทุจริต สามารถคลิกไปยังหน้าการแจ้งเรื่องร้องเรียน ทุจริต แสดงดังรูปภาพการแจ้งเรื่องร้องเรียนทุจริต

1.4.หมายเลข 4

ปุ่มติดตามเรื่องร้องเรียน สามารถคลิกไปยังหน้าการค้นหาและติดตามเรื่อง ร้องเรียนที่เคยแจ้งได้แสดงดังรูปภาพหน้าติดตามเรื่องร้องเรียน

## **2. หน้าการแจ้งเรื่องร้องเรียน**

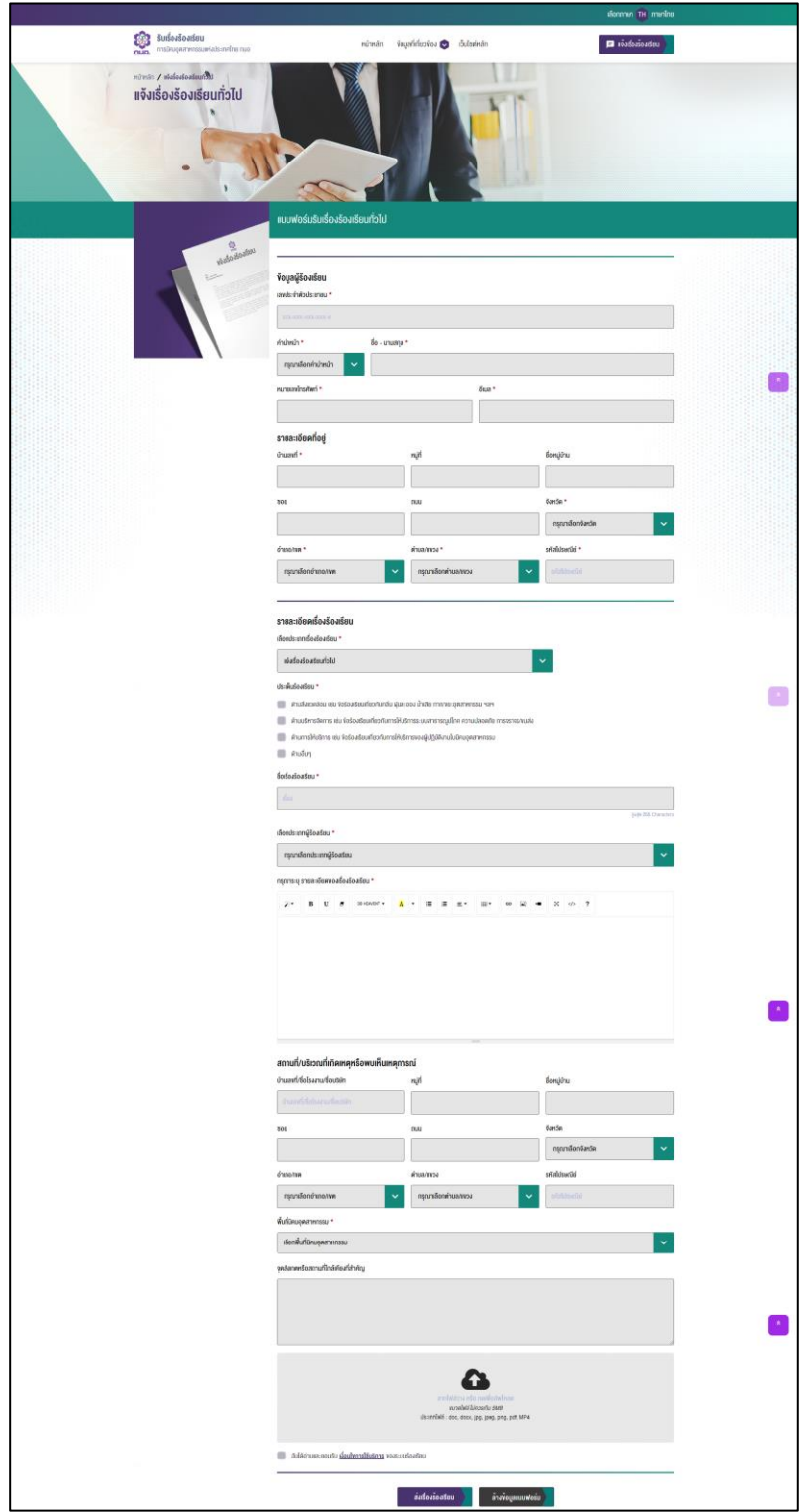

2.1.ข้อมูลผู้ร้องเรียน

กรอกข้อมูลประจำตัวของผู้ร้องเรียนเรียน ได้แก่ เลขประจำตัวประชาชน คำนำหน้า ชื่อ-นามสกุล หมายเลขโทรศัพท์ และอีมล

2.2.รายการที่อยู่

กรอกข้อมูลที่อยู่ของผู้ร้องเรียน ได้แก่ บ้านเลขที่ หมู่ที่ ชื่อหมู่บ้าน ซอย ถนน จังหวัด อำเภอ/เขต ตำบล/แขวง และรหัสไปรษณีย์

2.3.รายละเอียดเรื่องร้องเรียน

กรอกรายละเอียดเรื่องร้องเรียน ได้แก่ ประเภทเรื่องร้องเรียน ประเด็นร้องเรียน ชื่อเรื่องร้องเรียน ประเภทผู้ร้องเรียน และรายละเอียดของเรื่องร้องเรียน

2.4.สถานที่/บริเวณที่เกิดเหตุหรือพบเห็นเหตุการณ์

กรอกรายละเอียดสถานที่/บริเวณที่เกิดเหตุหรือพบเห็นเหตุการณ์ ได้แก่ บ้านเลขที่/ชื่อโรงงาน/ชื่อบริษัท บ้านเลขที่ หมู่ที่ ชื่อหมู่บ้าน ซอย ถนน จังหวัด อำเภอ/เขต ตำบล/แขวง รหัสไปรษณีย์พื้นที่นิคมอุตสาหกรรม จุดสังเกตหรือ สถานที่ใกล้เคียงที่สำคัญ และการไฟล์ที่เกี่ยวข้อง

#### **3. หน้าติดตามเรื่องร้องเรียน**

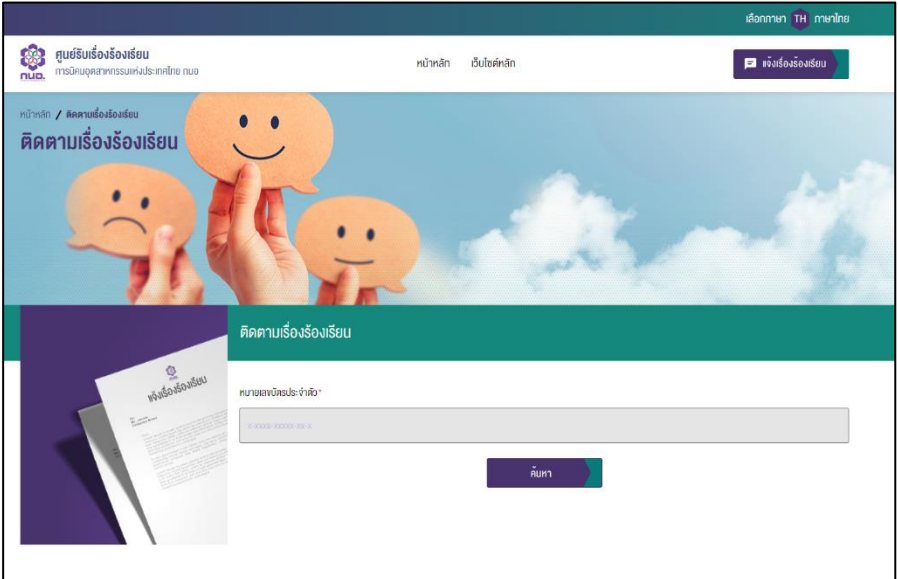

3.1.การติดตามเรื่องร้องเรียน

กรอกข้อมูลเลขบัตรประจำตัวประชาชนที่เคยทำการแจ้งเรื่องร้องเรียนได้ เพื่อค้นหาเรื่องร้องเรียนได้แสดงดังหน้ารายการเรื่องร้องเรียน

## **4. หน้ารายการเรื่องร้องเรียน**

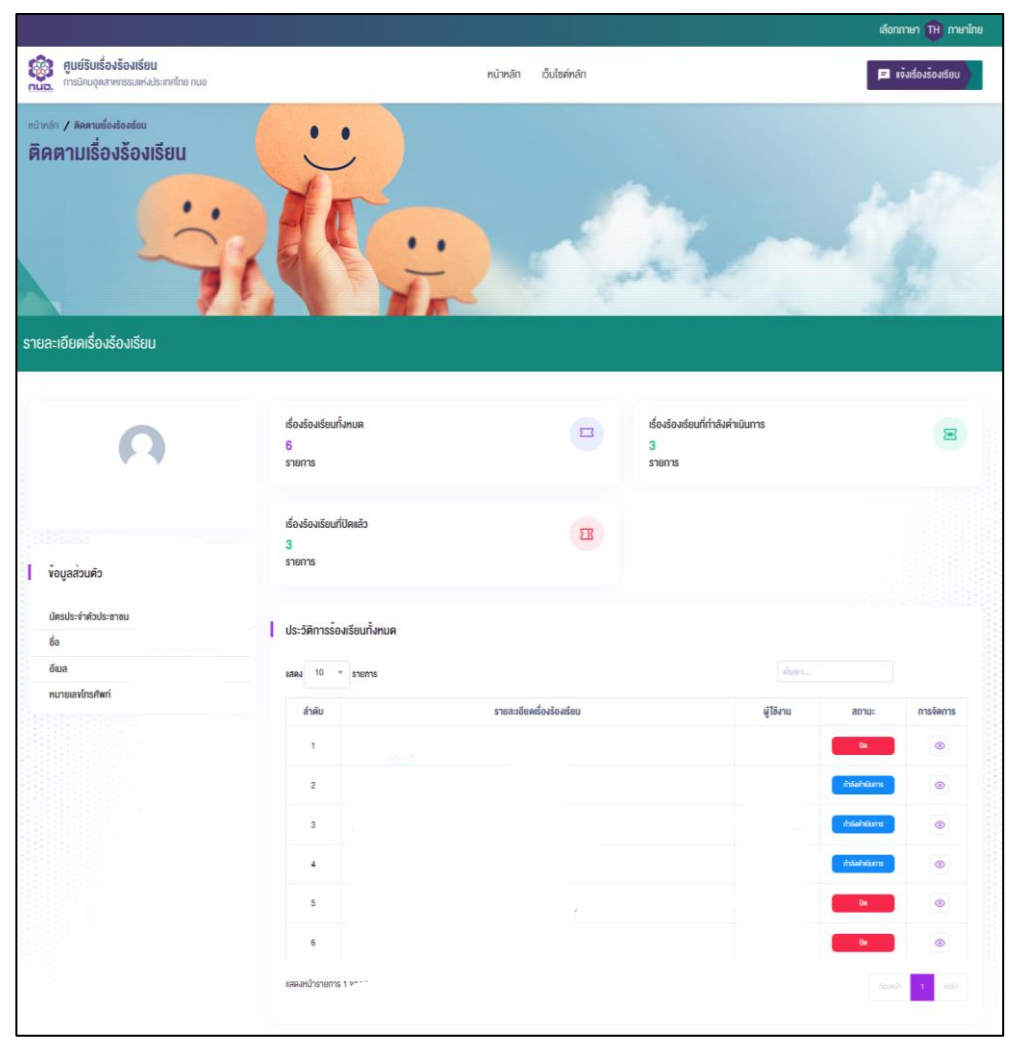

4.1.หน้ารายการเรื่องร้องเรียน

สามารถดูรายการเรื่องร้องเรียนที่เคยแจ้งเข้ามาในระบบได้ และสามารถกดปุ่ม

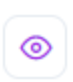

เพื่อดูรายการเรื่องร้องเรื่องได้

**5. หน้ารายละเอียดเรื่องร้องเรียน**

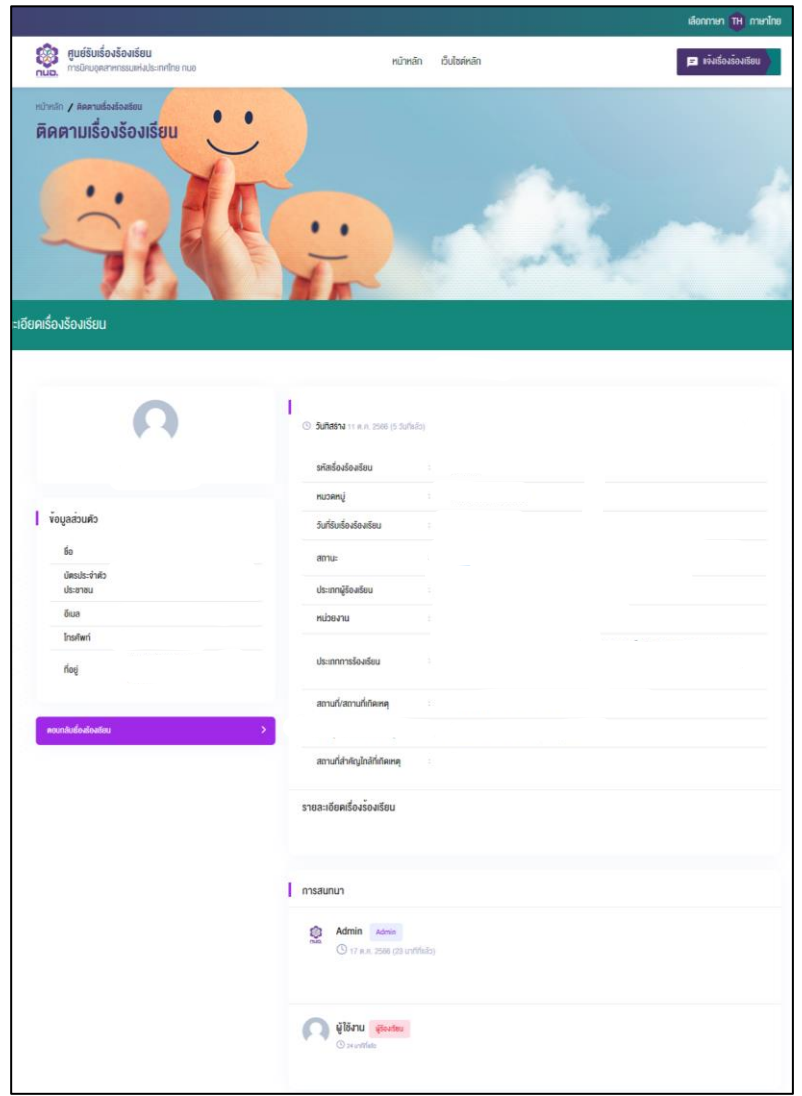

5.1.หน้ารายละเอียดเรื่องร้องเรียนได้

สามารถดูรายละเอียดเรื่องร้องเรียนที่แจ้งเข้ามา เช่น สถานะการการดำเนินการ การสนทนากับทาง Admin การตอบกลับเรื่องร้องเรียนสามารถกดปุ่ม จะแสดง ดัง 5.2 เพื่อทำการสนทนากับทาง ์<br>คอบกลับเรื่องร้องเรียน

ผู้ดูแล (Admin)

5.2.การตอบกลับเรื่องร้องเรียน

สามารถกรอกรายละเอียดเพิ่มเติมและอัพโหลดรูปภาพได้ เมื่อทำการตอบกลับ ข้อมูลจะแสดงดัง 5.3

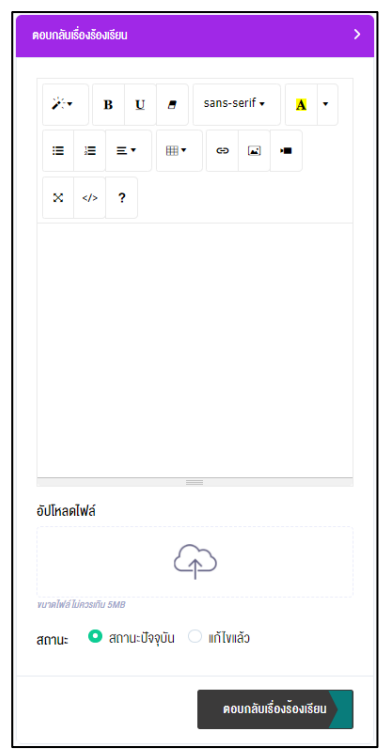

5.3.หน้าต่างแสดงการสนทนากับผู้ดูแล (Admin)

จะแสดงหน้าต่างการสนทนาระหว่างผู้แจ้งเรื่องร้องเรียนและผู้ดูแล

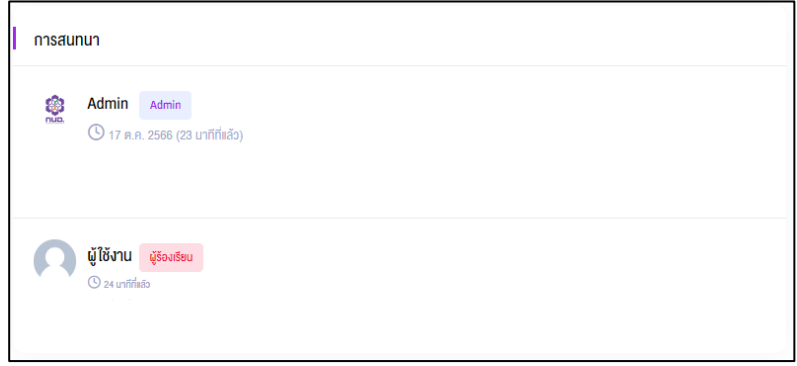